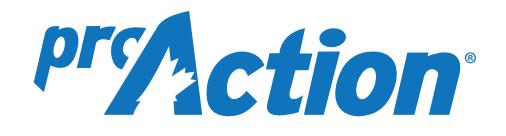

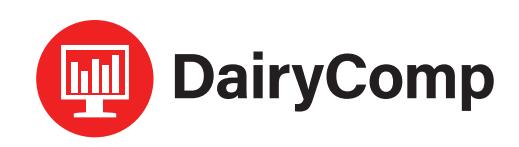

# *DairyComp & SCOUT FAQ's*

# **Q: Are DairyComp and SCOUT proAction compliant?**

Yes. DairyComp and SCOUT have an approved proAction module that meets record keeping requirements for Food Safety and Animal Care modules. More information is available by calling DairyComp Support at 1-800-549-4373, Ext. 295.

#### **Q: Why is so much information required when entering treatments?**

All the information entered for treatments is required by the proAction program.

# **Q: Why do I have to enter withdrawals in SCOUT when I have already entered that information in the medicine inventory and protocols?**

This is required to ensure the treatment log is complete.

# **Q: What needs to be in the medicine inventory? Does it need to have a withdrawal to be in the medicine inventory?**

Any medicine or chemical product that is administered to cows, regardless if a withdrawal is required, must be recorded in the medicine inventory.

#### **Q: Where do I keep track of medicine volumes and quantities?**

Tracking medicine volumes or quantity is not required for the proAction program.

# **Q: What if I treat a cow for longer than my protocol says?**

It is necessary to create an additional protocol for any treatments longer than the original protocol. Any treatment that does not follow the medicine label will require a vet prescription as it is considered "off-label".

#### **Q: What do I enter when prompted for 'DairyComp Remark' when creating treatment protocols?**

The recommended entry is to use a 3-letter short form for a drug name, followed by number of days to be on treatment, followed by drug amount. (Example: for Anafen, treated for 3 days at 20cc/per day, the remark would be ANA3.20).

For protocols involving quarters or hooves, use **'LF'** for left front, **'RH'** for right hind, etc., when applying to a treatment. (Example: For a mastitis treatment: Cefalak, treated for 2 days, 1 tube in left hind quarter, the remark would be CFL2.1LH). See the Protocol and Treatments document for more details on setting up protocols involving hooves/quarters in DairyComp .

#### **Q: When entering a treatment in the SCOUT program, what is an easy way to make sure the protocol 'DairyComp Remarks' stay consistent?**

After you have created a list of protocols, print and post a copy near your computer so the protocol remark and other details of the treatment are available when entering treatments. (This is not necessary in

DairyComp, as the list of created protocols are stored and will appear when entering a treatment).

#### **Q: DairyComp only has space for 8 characters in the remark field is there a way to add more details about a treatment protocol?**

Details about a treatment protocol can be added to the **'CQM Treatment Log'** under *'Add Remark Details'*.

- **• In SCOUT:***File* > *'CQM Report'* > select *'Add Remark Details'* and enter information.
- **• In DairyComp:** Look for **'Treatment Log'** under *Health* or *File* menus > *Treatment Log* > select *'Add Remark Details'* and enter information.

# **Q: How do I deal with a treatment protocol that involves a combination of drugs?**

- When using multiple drugs in a combination, only **ONE** protocol is needed, but it must indicate all drugs used. In most combination cases, drugs will be used "off-label" and a vet prescription indicating the withdrawal periods is necessary.
- If the treatment protocol requires more than one mode of treatment (TMODE), as in the example (intra-mammary and intramuscular), leave the TMODE blank and record modes in the *'Add Remark Details'* section in Treatment Log. It is suggested to name the protocol accordingly (e.g. DRYTRT1 for the previous example), and note the drug names with dosages in the *'Add Remark Details'* section where more space is available.

#### **Q: How do I record a 12-hour protocol?**

To error on the side of caution, the minimum protocol time in DairyComp is 1 day. All protocol treatment and withdrawal times are recorded in days, not hours.

#### **Q: How do I get prompts for 'TRITEM' (treatment item) information?**

- **• In SCOUT:** *File* > *Alter* > *Herd Parameters* > *Protocol Prompting* > set to *'1'* to enable protocol prompts.
- **• In DairyComp:** TRITEM needs to be part of the command and many events have this included already.

#### **Q: How do I enter a treatment for an event not listed on the DairyComp drop-down menus?**

- **• In SCOUT:** *Health > Other Treatment > select cow > enter required information*
- **• In DairyComp:** New events can be added and menus customized to meet the recording needs of a dairy.

# **Q: How do I enter treatments for multiple cows or the whole herd?**

- Enter event information for first animal, select next animal (enter ID number or highlight animal from the pick list), and press the **'\*'** key.
- Select the *'redo icon'* on top left of the screen, or press **'F6'**.
- Press **'Enter'** to go through the item boxes and then repeat for the next animal that received the same treatment. DairyComp also has additional programming options.

# **Q: How do I record daily oxytocin treatments?**

- Enter the **'Start Date'** and the **'End Date'** for the treatments into DairyComp for treated cows. The meat withdrawal date can be set for a maximum of 250 days to cover a large period of the cow's lactation and will be highlighted on her cowcard in *'BFDAT' (Beef Withdrawal Date)* item.
- If a cow has reached 250 days, re-enter the protocol to re-set BFDAT. When the cow is finished using oxytocin, the meat withdrawal date can be adjusted accordingly. (NOTE: any other active protocols will need to be considered when adjusting the meat withdrawal date).
- **• In SCOUT:** Create a protocol in the CQM module: *Days Treated = 1*, suggested remark is *'OXYSTxCC' (ST = oxytocin start, x = dosage in cc),* set *meat withdrawal = 250*.
- To enter the treatment **'Start Date'**: *Health Menu > Other Treatment > select cow number*. Fill in information corresponding with the protocol. Enter first treatment time (AM or PM), and initials of person initiating treatment.
- When cow has completed daily shots, enter the **'End Date'**: *Events 2 > Other Event Entry > select cow and Code Event Number (43 = user) > enter end date and event remark (i.e. OXY.END) > Code Event Number* list will re-appear. Click on *EXIT = 0* to complete entry. Meat withdrawal date on the individual cowcard will have to be adjusted accordingly.
- Both **'OXYSTxCC'** and **'OXYEND'** will appear as remarks on the cowcard.
- **• In DairyComp:** Create a protocol: *ALTER\7 > Add > select USER DEFINED. Description = Oxytocin, Event = Other, Default Remark = 'OXYSTxCC' (ST = oxytocin start, x = dosage in cc), Meat withhold after last treatment = 3, Expected days on protocol = 250*.
- To enter treatment **'Start Date'**: *Other Treatment > enter cow number* and fill in information. Enter first treatment time (AM or PM) and initials of person initiating treatment. Meat withdrawal date will be set for 250 days from first treatment date.
- When cow has completed daily shots, enter the **'End Date'**: *Other Event Entry > select cow and Code Event Number (46 = Other) > ESC protocol lists (no protocol needed) > enter end date* and *event remark (i.e. OXY.END) > Code Event Number* list will re-appear, must click on *EXIT = 0* to complete entry.

• Ensure the SOP for **'Milking Cattle with Treated Milk'** identifies where the producer records repetitive treatments as well as the SOP for **'Shipping Cattle'** identifies where the repetitive treatment record is enabling employees to find the record and check it before shipping an animal.

# **Q: How do I handle a sequence of injections from a breeding synchronization program?**

- Check the label of the drugs used in the breeding programs for withdrawal times. If there are no withdrawals, the injections don't have to be recorded in the treatment log. If there are withdrawals noted on the label, it is recommended injections are recorded individually as they are administered. (Call DairyComp Support to have the injection entry added to the menu).
- Ensure the SOP for **'Milking Cattle with Treated Milk'** identifies where the producer records multiple treatments as well as the SOP for **'Shipping Cattle'** identifies where the multiple treatment record is enabling employees to find the record and check it before shipping an animal.

#### **Q: Where can I record and view 'SOP's'?**

• In the proAction Module select *'Standard Operating Procedures'*. Select *'Your Herd's SOP'* and fill out appropriately. (Check with provincial proAction requirements to know where to have SOP's recorded as they vary between provinces).

# **Q: Where can I add to and view 'Medicine Inventory'?**

• From the proAction Module select *'Logs and Reports'.* To add to Medicine Inventory, select *'Medicine and Chemicals (9) > Add/ Remove from Current Inventory'*. To view the Medicine Inventory, select **'Current Inventory List'**.

# **Q: Where can I view the 'Treatment Log'?**

- **• In SCOUT:** *File > 'CQM Report' > 'Run Report'*.
- **• In DairyComp :** Depending on when DairyComp was installed, look for *'Treatment Log'* under **'Health'** or **'File'** menus > *Treatment Log*.

# **Q: Where can I record and view 'Corrective Action Plans'?**

- From the proAction Module, select *'Corrective Actions'*.
- **• For Record 16,** 'Corrective Action Plans', select *'Equipment Emergency Action Plans'* or *'Livestock Emergency Action Plans'* and fill in information.
- **• For Record 17,** 'Deviation and Corrective Action (17)', select *'Maintain Corrective Action Plan'* and and print deviation and corrective action record select *'Corrective Action Report'* and choose desired time period.

*For more information on DairyComp or SCOUT, please contact CanWest DHI DairyComp Support at 1-800-549-4373. For further details on the proAction Program, please contact your Provincial producer organization or proAction website.*